# 在思科IP电话8800系列多平台电话上管理移动联 系人

# 目标 T

思科IP电话8800系列多平台电话允许您通过蓝牙将您的移动设备(如电话或平板电脑)配对 。此连接允许您在移动设备或IP电话上拨打和应答电话呼叫。这种在IP电话上使用移动线路的 功能称为Intelligent Proximity。

**注意:**要了解如何在IP电话上配置移动设备,请单[击此处](ukp.aspx?login=1&pid=2&app=search&vw=1&articleid=5670)。

配置移动设备后,IP电话将显示另一条带有移动电话号码的电话线路,系统将提示您将联系人 从移动电话保存到IP电话。即使断开或取消对移动设备的连接,此移动联系人列表仍保留在 IP电话上。

本文介绍如何在Cisco IP电话8800系列多平台电话上管理移动联系人。

# 适用设备 Ĩ.

● 8800 系列

# 软件版本

● 11.0.1 — 8851、8861

# 在IP电话上管理移动联系人 Ĵ

#### 保存移动联系人

步骤1.在配置移动设备后,按是软键将移动联系人保存到您的IP电话中。

注意:可用选项可能因设备的确切型号而异。在本例中,使用Cisco 8851 IP电话。

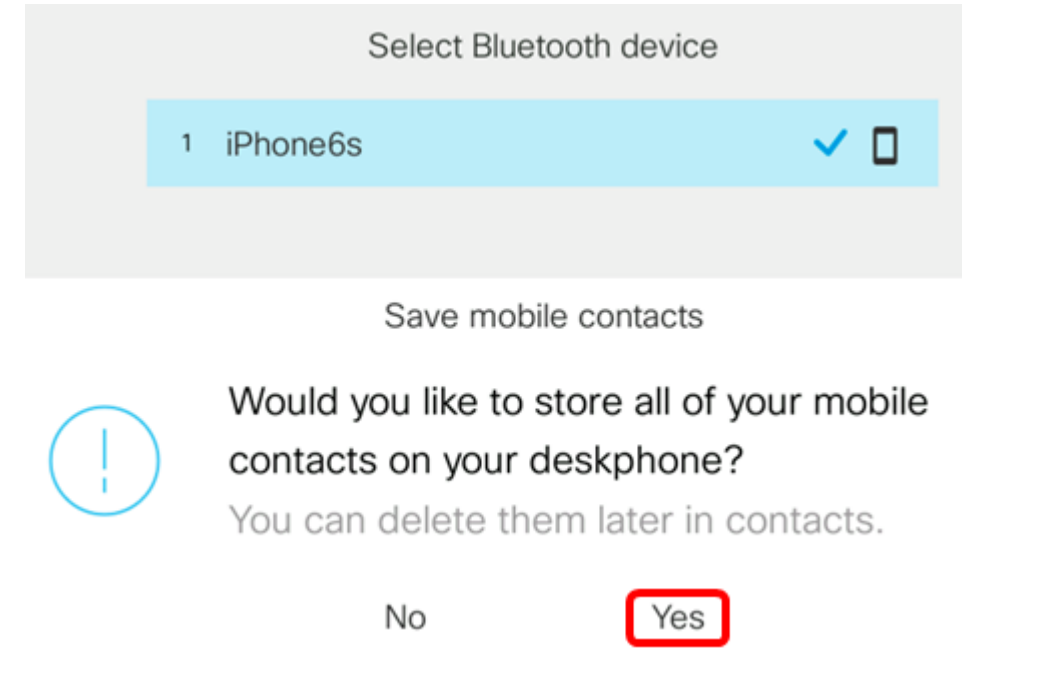

注意:在本例中,iPhone6s移动设备与IP电话配对。

所有移动联系人将保存在您的思科IP电话8800系列多平台电话的单独目录中。

## 查看您的移动联系人

使用台式电话查看移动电话上的联系人列表。这是查看联系人而不访问移动电话的便捷方式。 步骤1.按IP电话上的"联系人"按钮。

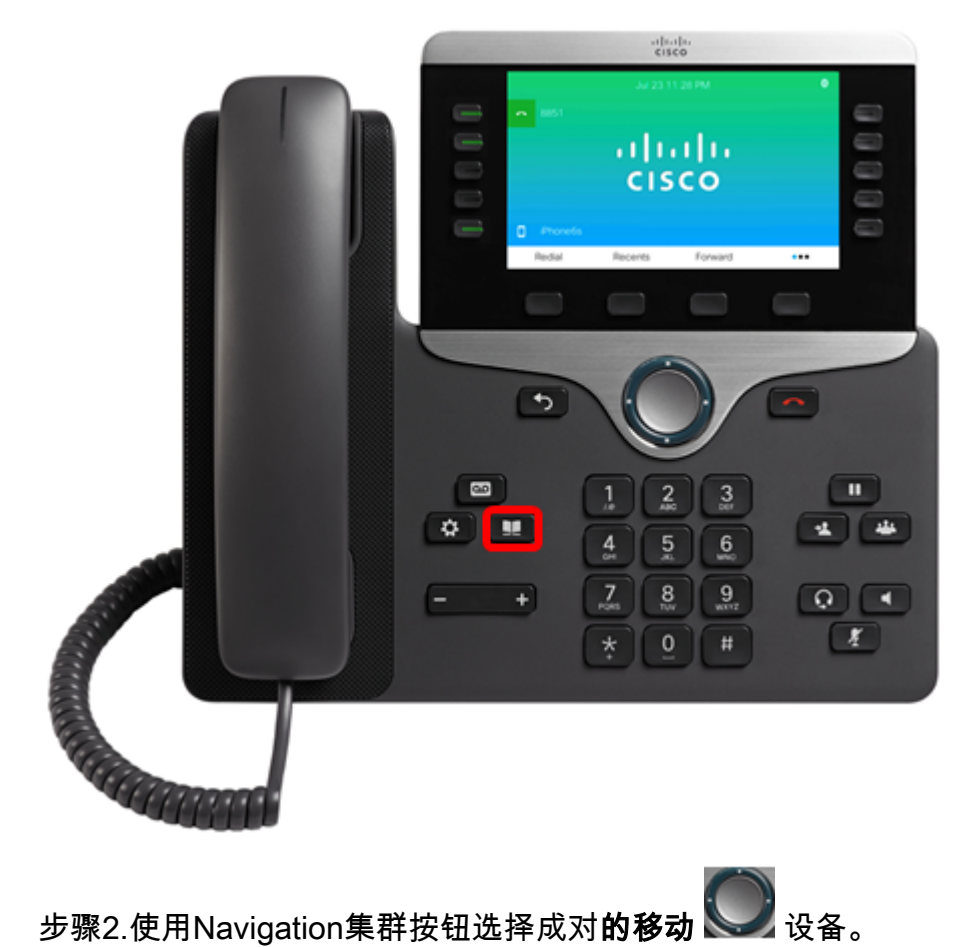

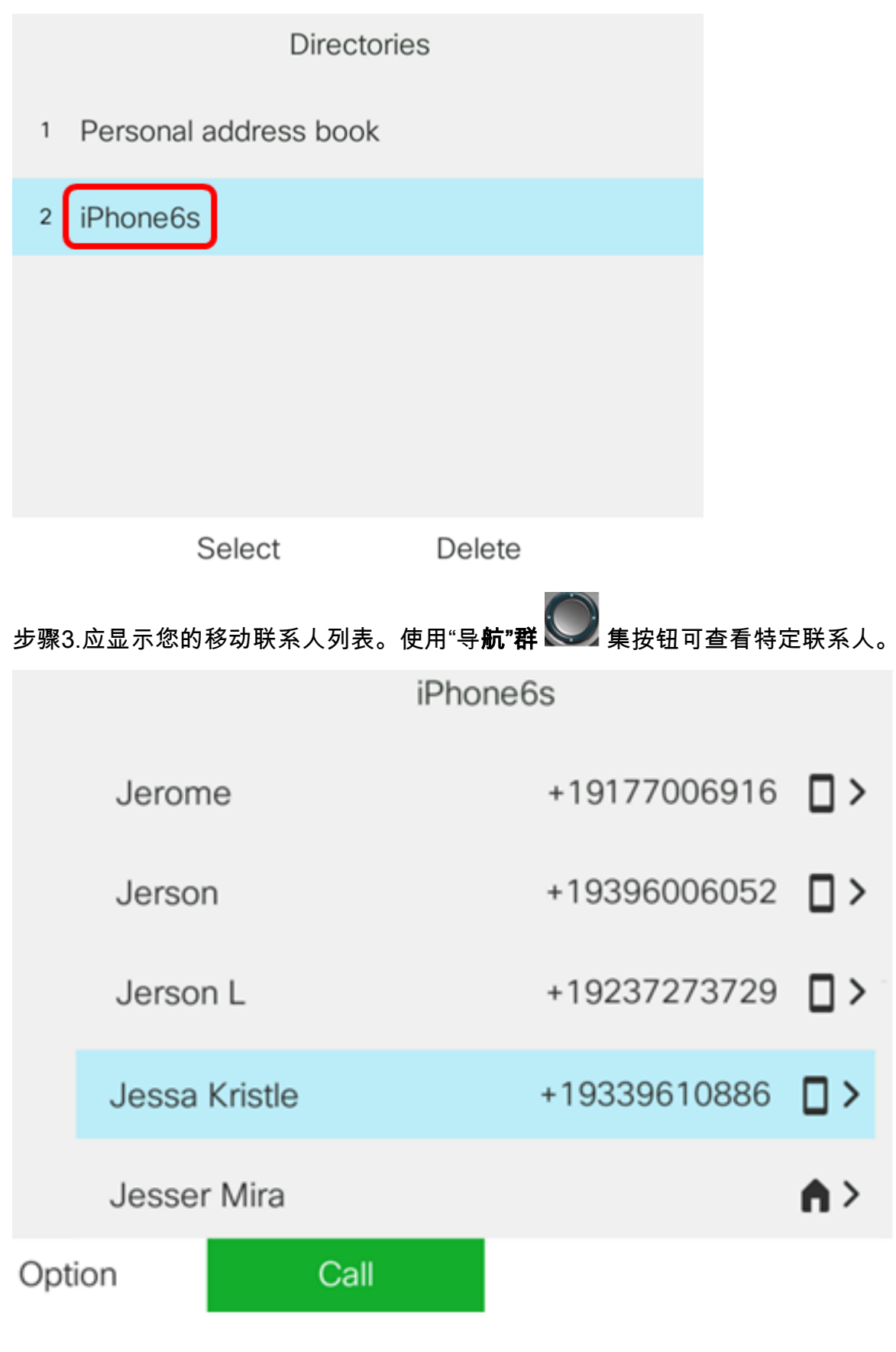

步骤4.(可选)要搜索特定联系人,请按"选项"软键,**然后选择**"搜索"**。** 

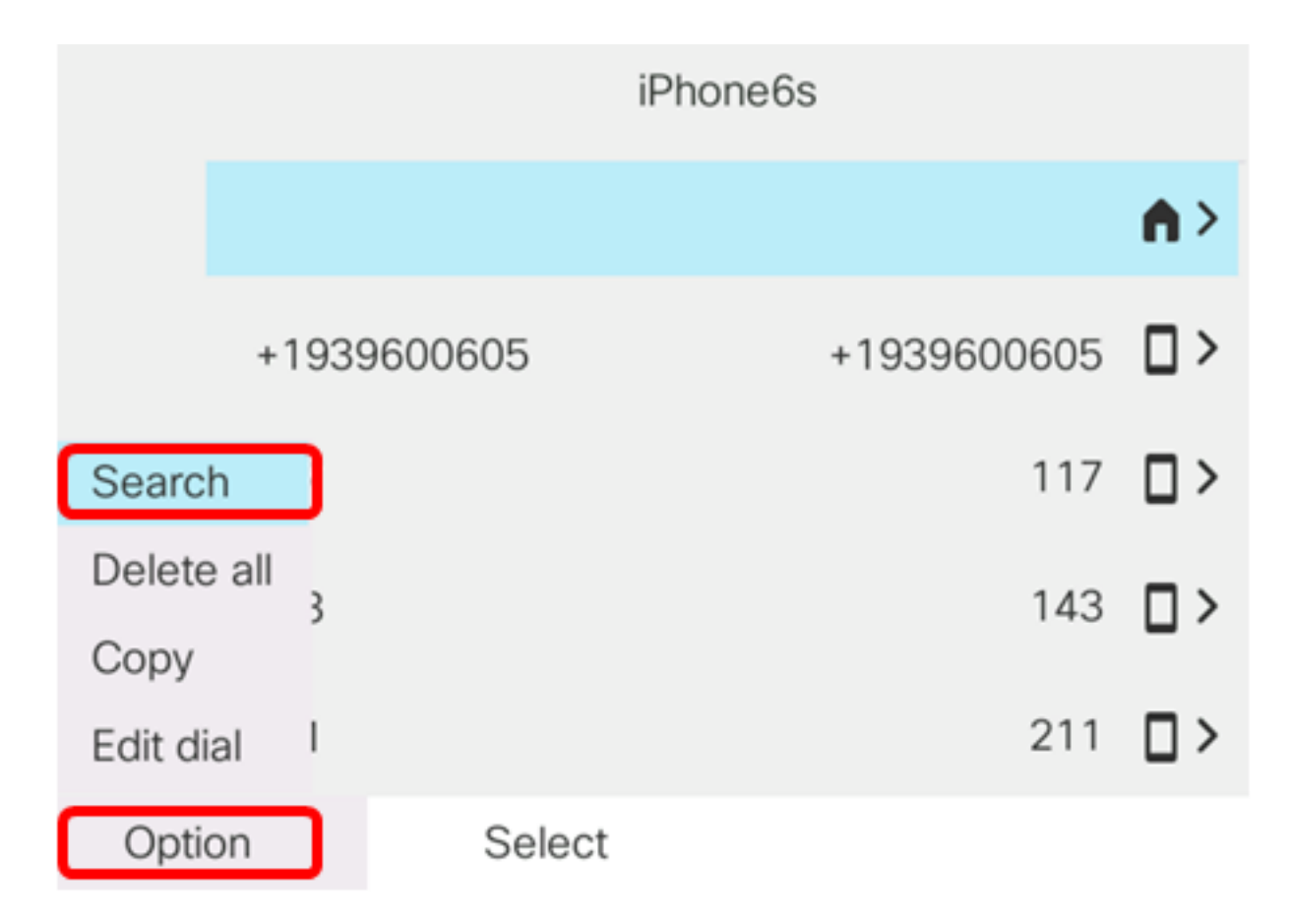

步骤5.在"搜索"字段中输入联系人姓名。电话将拉出与您输入的字母或号码匹配的联系人。

注意:在本例中,输入jes。将显示以jes开头的联系人姓名。

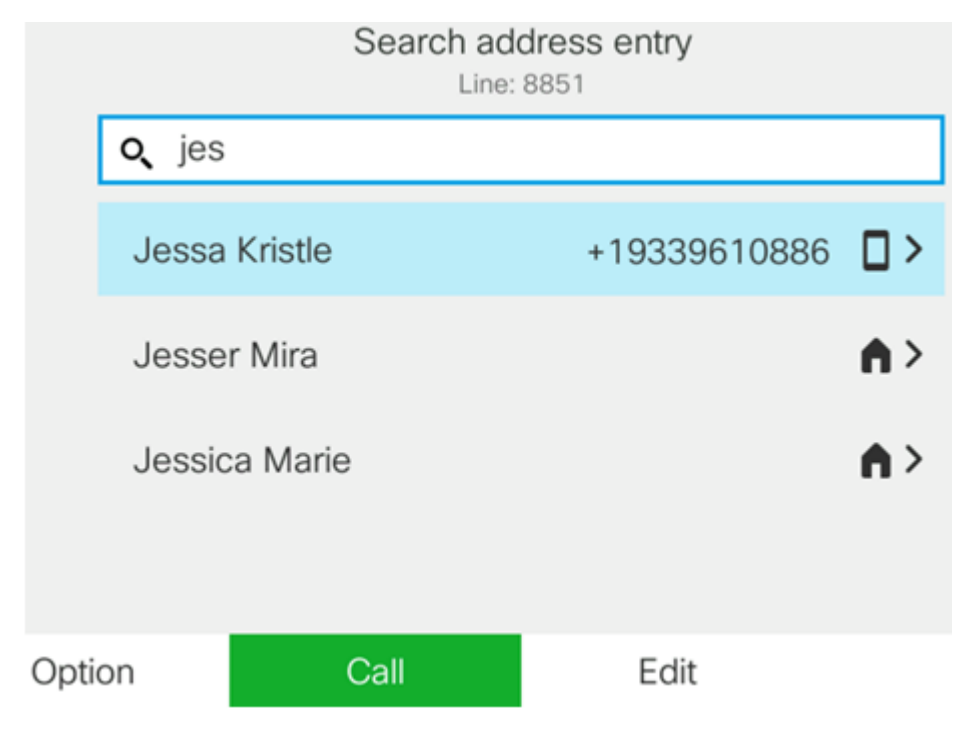

现在,您应该已成功查看Cisco IP电话8800系列多平台电话上保存的移动联系人。

#### 搜索和呼叫移动联系人

步骤1.在IP电话上按移动设备分机软键。

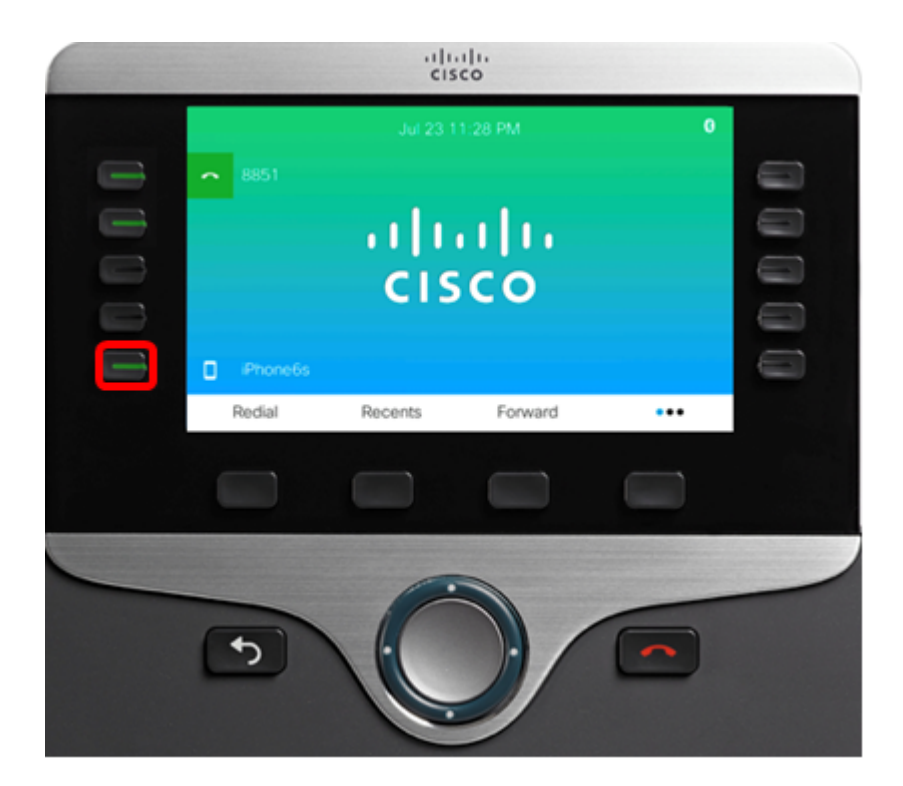

步骤2.在"搜索"字段中输入要呼叫的移动联系人号码。如果号码与移动联系人匹配,则姓名将 显示在屏幕上。

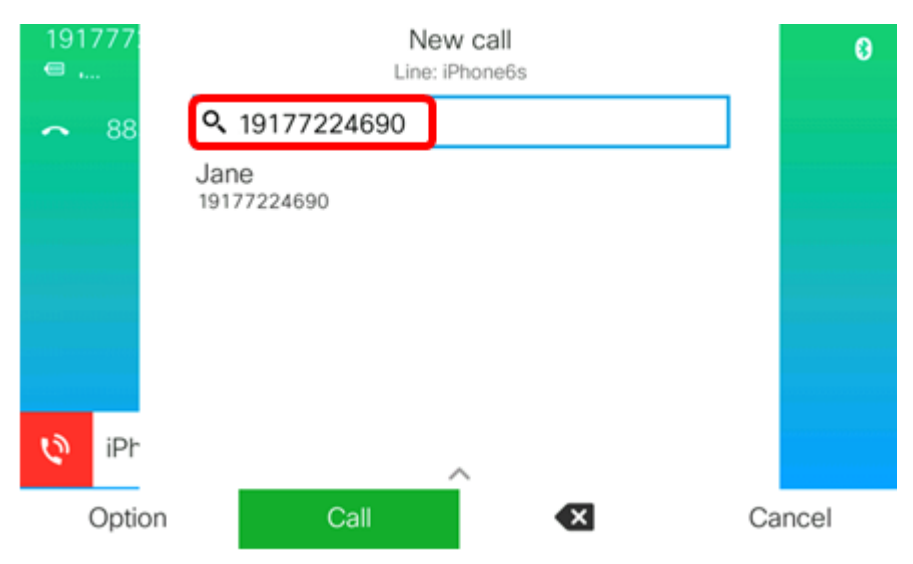

注意:在本例中,输入19177224690。系统将显示联系人姓名Jane。 步骤3.选择联系人姓名,然后按Call软键。

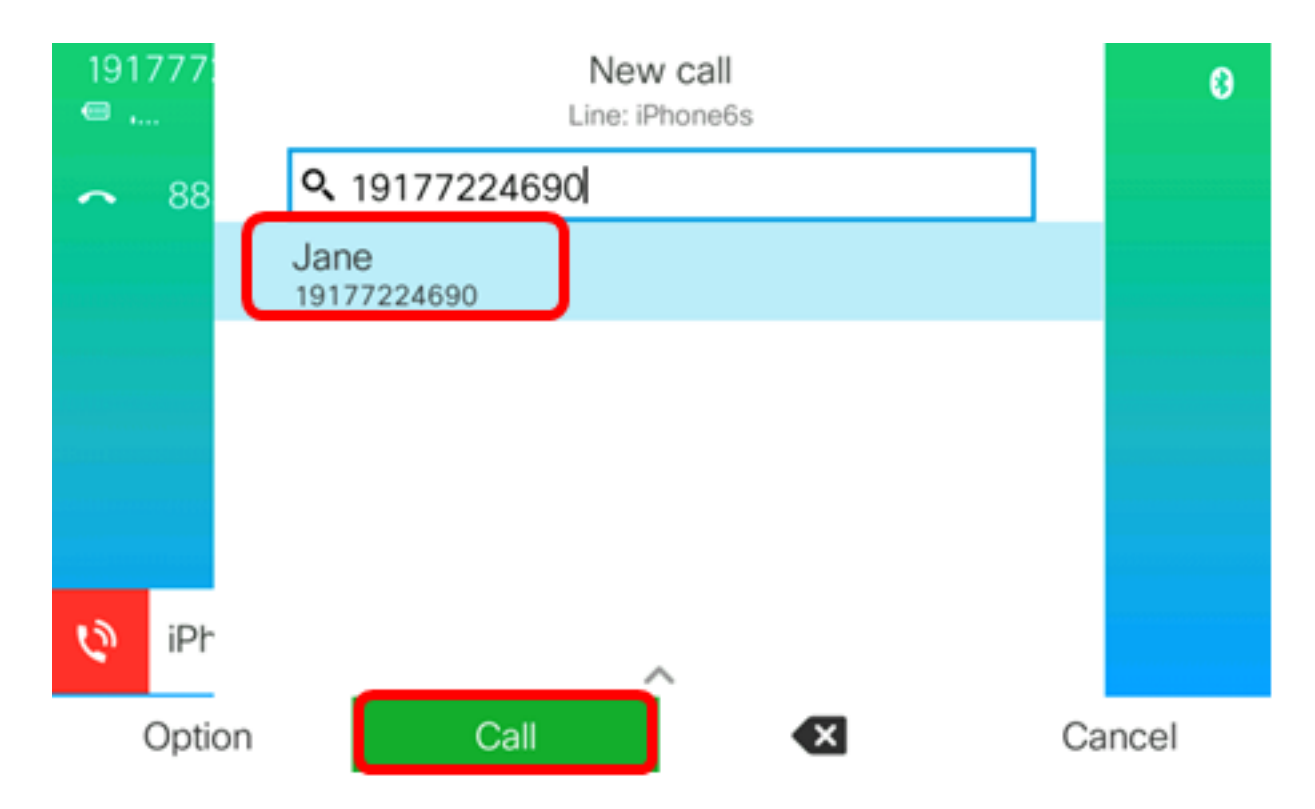

现在,您应该能够通过思科IP电话8800系列多平台电话搜索并呼叫移动联系人。

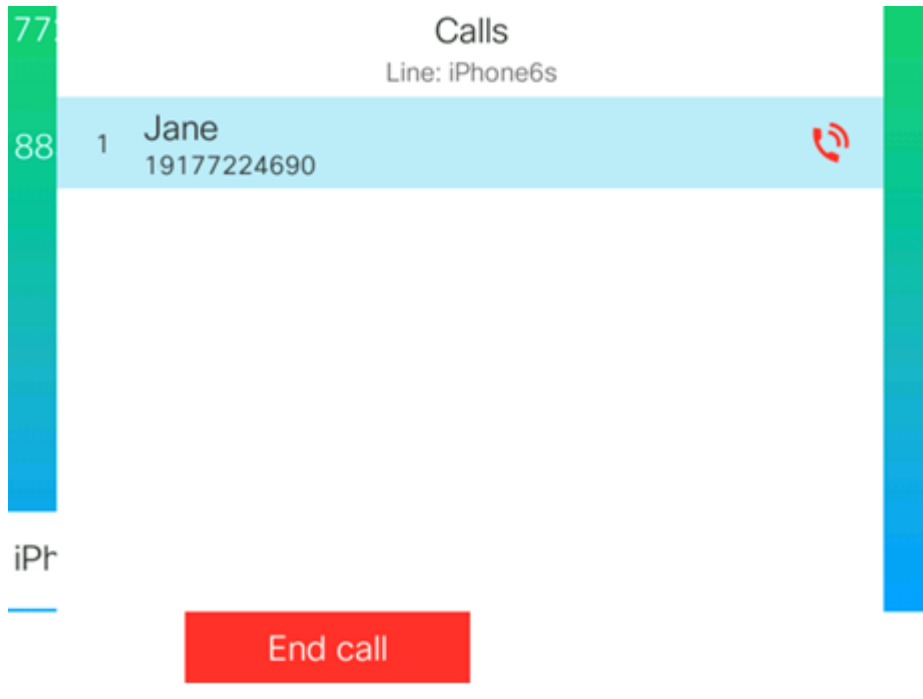

删除移动联系人

步骤1.按IP电话上的"联系人"按钮。

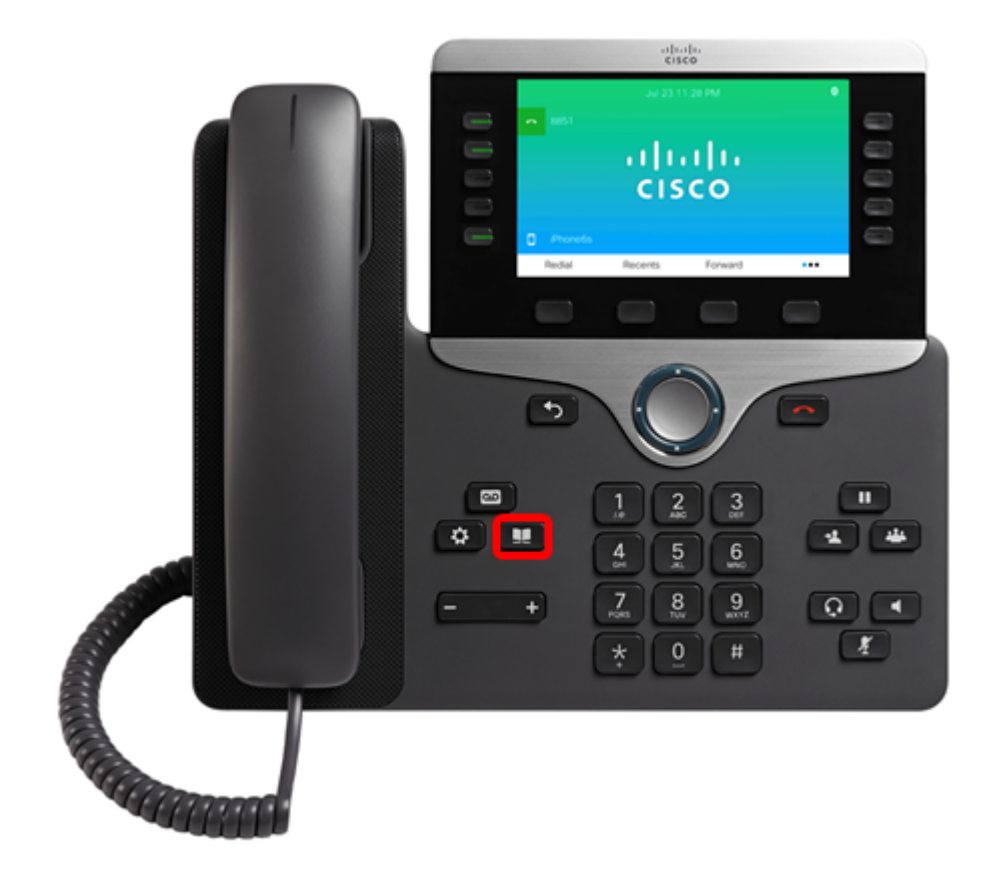

步骤2.使用Navigation cluster按钮选择成对**的移动**设备。

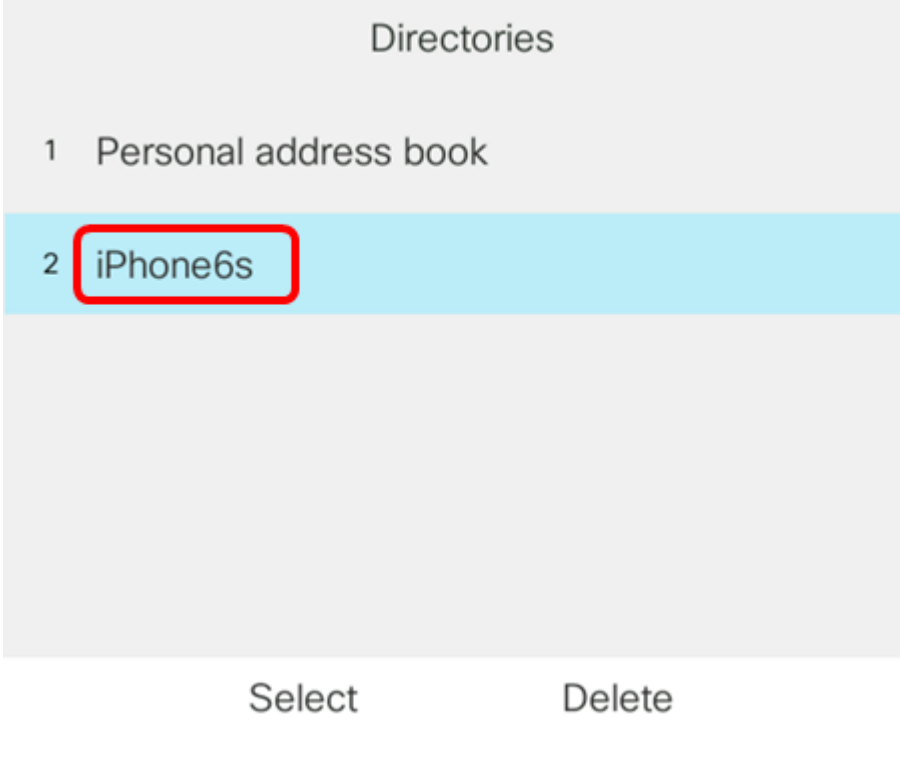

步骤3.按"删除"软键。

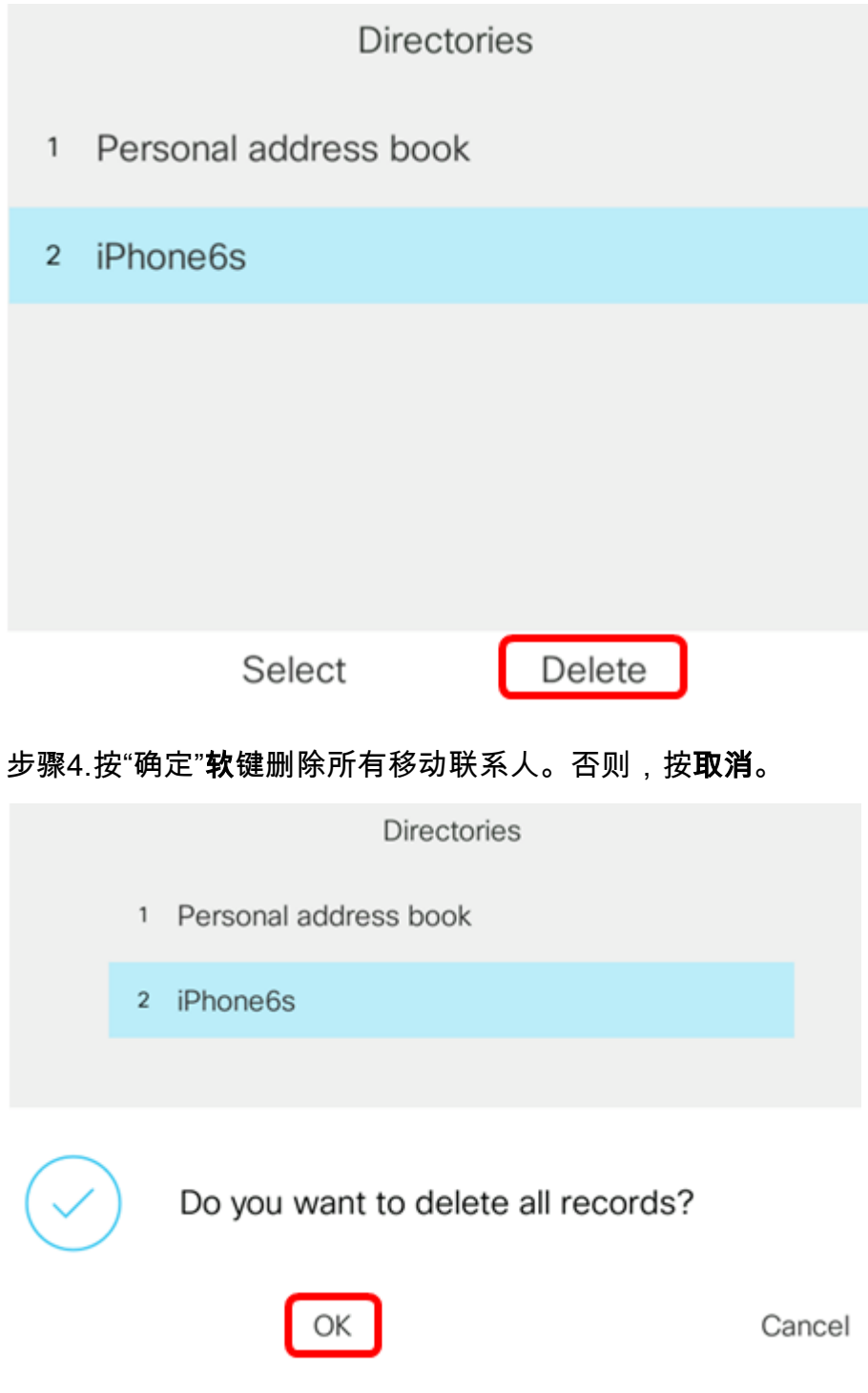

您的移动设备将从目录列表中删除。

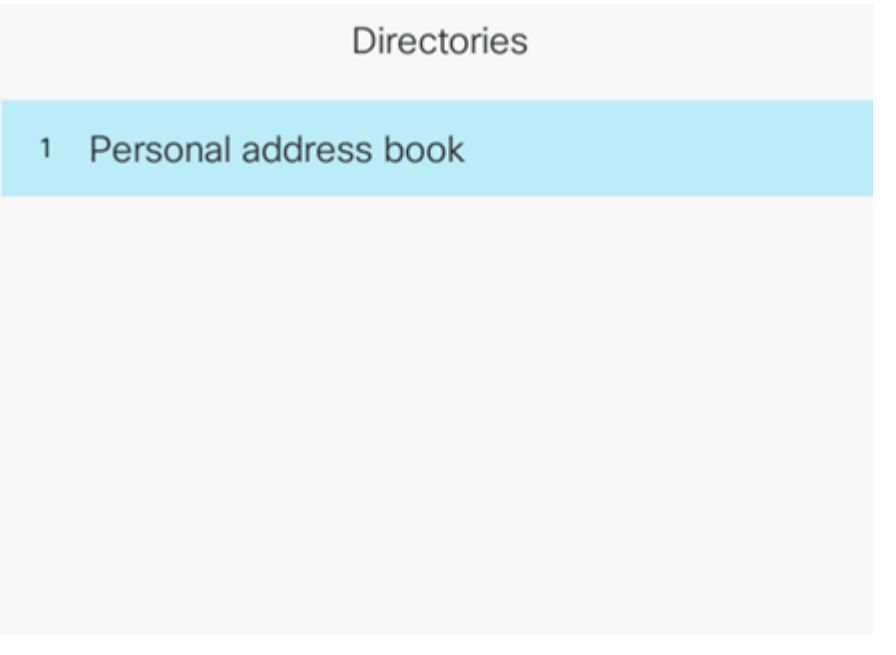

Select

现在,您应该已成功从思科IP电话8800系列多平台电话中删除所有移动联系人。